**Informations- und Kommunikationstechnik**

# **Kurzanleitung Wein-Online WEB-Anwendung** Stand: August 2020

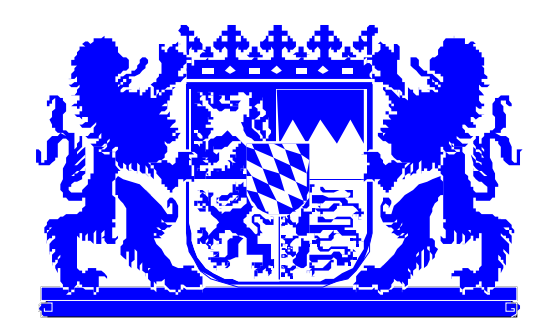

 **Regierung von Unterfranken**

# **Inhaltsverzeichnis**

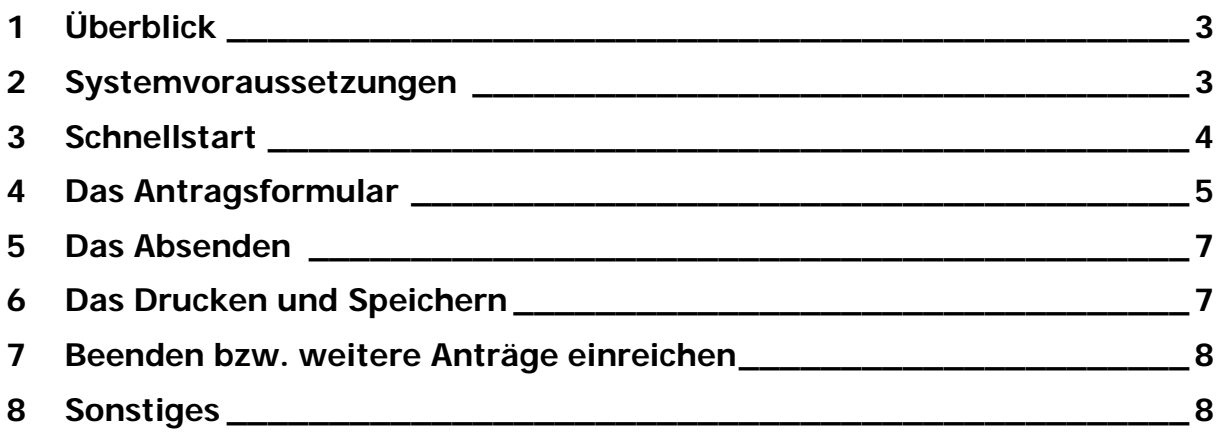

## **Tabellen- und Skizzenverzeichnis**

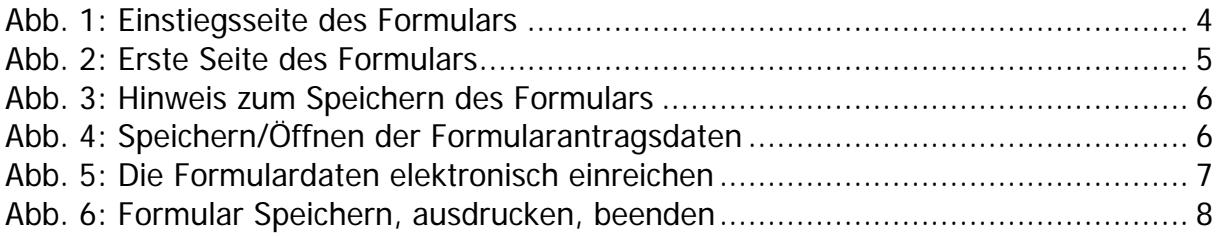

## 1 Überblick

Die Weinprüfstelle der Regierung von Unterfranken bearbeitet jährlich etwa 12.000 Anträge auf Weinprüfung. Aufgrund der aktuellen Situation durch das Coronavirus, ist es erforderlich, nur noch im Online-Verfahren erstellte Anträge zu zulassen.

Das elektronische Formularsystem ist rein web-basiert und arbeitet mit allen gängigen Web-Browsern und Plattformen (Windows, Apple, Linux, Ubuntu usw.) zusammen. **Eine Installation von Software ist nicht notwendig**.

Die zentrale Bereitstellung des Formulars über das Internet bietet daneben weitere Vorteile:

- Auswahllisten (Gemeinden, Lagen, Rebsorten) können schnell aktualisiert werden
- Bei Änderungen im Weinrecht kann das Formular schnell angepasst werden.
- Eingaben können zwischengespeichert werden, das Ausfüllen des Formulars kann damit unterbrochen und zu einem späteren Zeitpunkt fortgesetzt werden.
- Ihre Eingaben werden datenschutzkonform (verschlüsselt) übermittelt
- Das ausgefüllte Formular kann im PDF-Format gespeichert und anschließend ausgedruckt werden
- Eine Anmeldung am Formularserver ist nicht erforderlich

#### 2 Systemvoraussetzungen

- Rechner (z. B. Windows, Apple, Linux, Android etc.) mit Internetzugang; auch Tablets sind möglich.
- Einen gängigen **HTML5 fähigen Internet Browser** (z.B.: Internet Explorer, Mozilla Firefox, Opera, Google Chrome etc.)
- PDF-Software, wir empfehlen Acrobat Reader (ab Version 7.0)

## 3 Schnellstart

Über folgenden Link erreichen Sie die Einstiegsseite für das Antragsformular: <https://formularserver.bayern.de/intelliform/forms/ruf/ruf/weinonline/index>

Sie finden diesen Link sowie diese Anleitung auch im Internetangebot der Regierung von Unterfranken unter:

Aufgaben => "W" => Weinrecht, Beantragung für Weine Online => Online-Verfahren => WeinOnline, Zugang zum webbasierten Formular

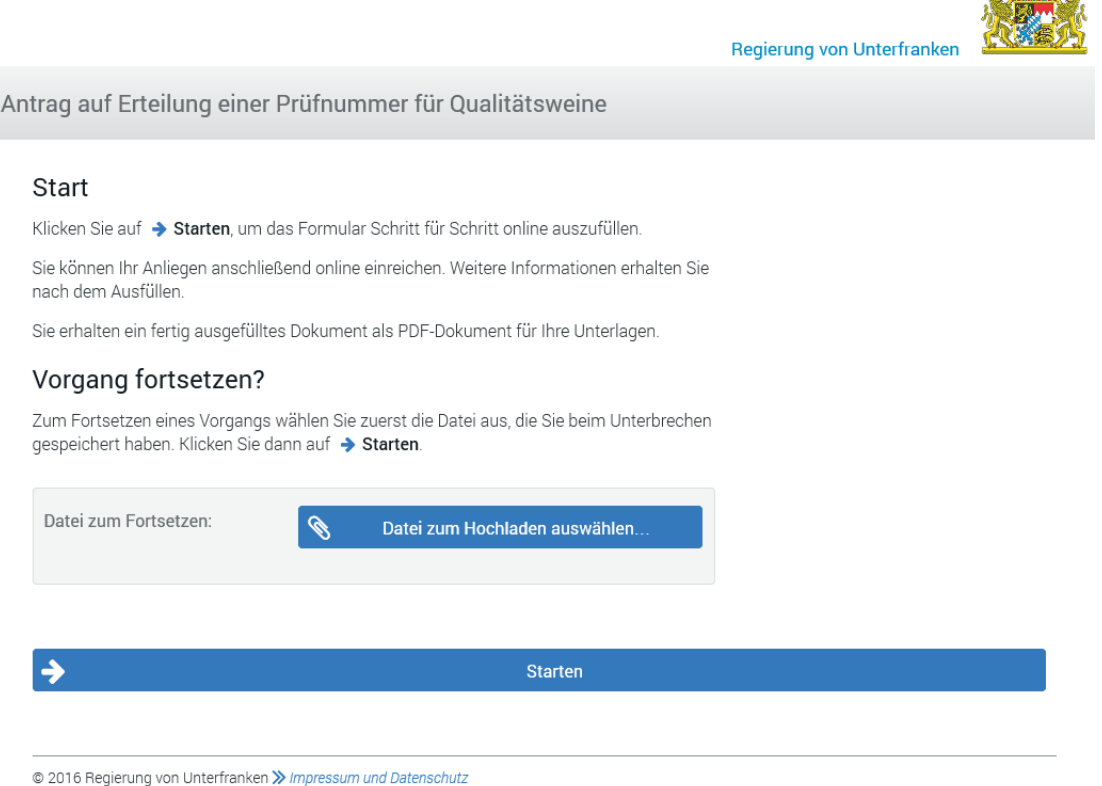

Abb. 1: Einstiegsseite des Formulars

Um einen neuen, leeren Antrag zu öffnen, klicken Sie auf Starten. So gelangen Sie zur ersten Formularseite und können mit der Eingabe beginnen.

Sollten Sie bereits einen Antrag zur Qualitätsprüfung für Wein gespeichert haben

- und möchten die Bearbeitung fortsetzen
- oder einen gespeicherten Antrag als Basis für einen neuen Antrag verwenden,

so klicken Sie auf die Schaltfläche Datei zum Hochladen auswählen… und wählen im folgenden Dateidialog Ihren gespeicherten Antrag aus und öffnen diesen z.B. mit einem Doppelklick.

Mit Starten gelangen Sie anschließend auf die erste mit Ihren gespeicherten Daten vorausgefüllte Formularseite.

#### 4 Das Antragsformular

Das Antragsformular besteht aus mehreren einzelnen Formularseiten, die nacheinander befüllt werden müssen.

Zwischen den einzelnen Formularseiten navigieren Sie mit den Schaltflächen Weiter und Zurück.

In der rechten Spalte des Formulars wird der Dialogverlauf angezeigt. Der Titel der gerade aktiven Formularseite ist in Fettschrift dargestellt.

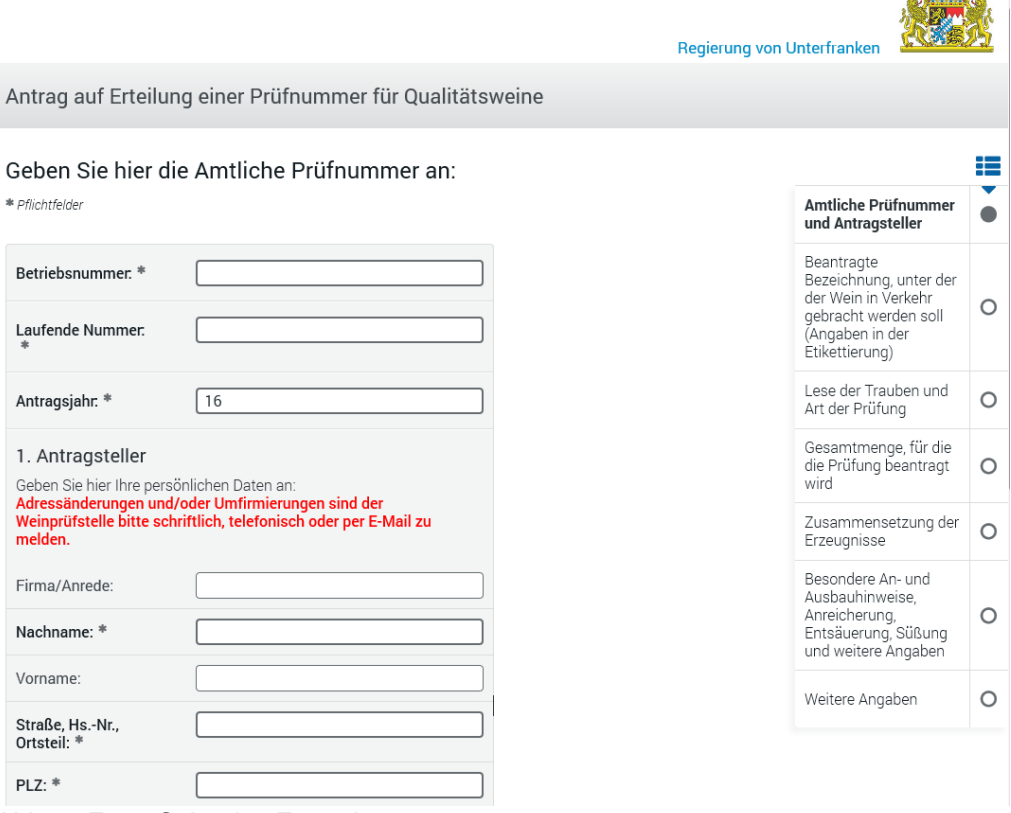

Abb. 2: Erste Seite des Formulars

Die mit **\*** und Schriftstil Fett gekennzeichneten Felder sind Pflichtfelder. Hier muss eine Eingabe erfolgen.

Die Überprüfung Ihrer Eingabe erfolgt vor dem Wechsel auf die nächste Formularseite. Treten hier Fehler auf, beispielsweise wenn Eingaben in einem Pflichtfeld fehlen, wird der Fehler in roter Schrift am Formularkopf angezeigt.

Sie gelangen erst dann auf die nächste Formularseite, wenn die Gültigkeitsprüfung Ihrer Eingaben keine Fehler mehr ergibt.

 $\overline{a}$  and  $\overline{a}$ 

Klicken Sie auf den Button Unterbrechen, um Ihre Eingabe zu speichern. Es erscheint **kurz** nachfolgendes Fenster:

Hier können Sie im Anschluss zwischen Beenden und Fortsetzen wählen.

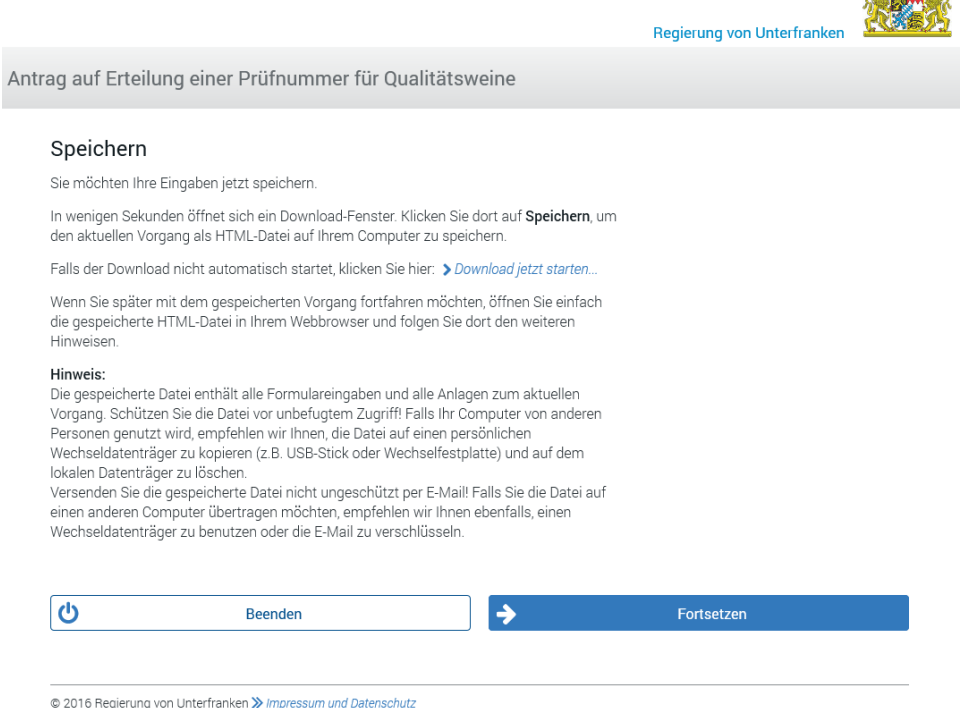

Abb. 3: Hinweis zum Speichern des Formulars

Anschließend können Sie den teilweise ausgefüllten Antrag auf Ihrem PC unter einem von Ihnen zu vergebenden Dateinamen oder dem vorgegebenen Dateinamen:

Regierung von Unterfranken\_Weinonline\_*<Datum>.*html abspeichern.

Zum Fortsetzen Ihres Antrages können Sie nach dem Aufruf des Web-Formulars (siehe Abb. 1) und dem Klick auf den Button Fortsetzen Ihren zwischengespeicherten Antrag wieder aufrufen.

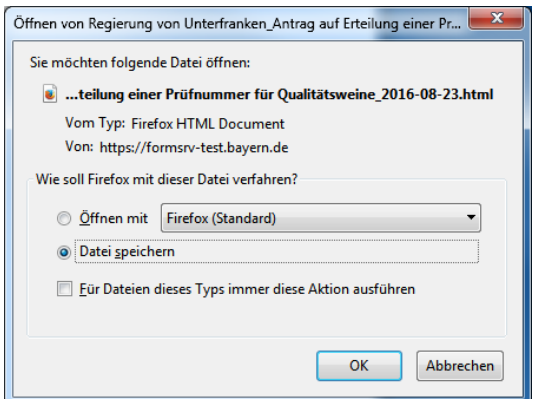

Abb. 4: Speichern/Öffnen der Formularantragsdaten

Durch einen Doppelklick auf die gespeicherte Datei im Windows Explorer startet Ihr Internetbrowser und Sie können mit der Bearbeitung fortfahren.

## 5 Das Absenden

Nach der letzten Eingabeseite, dem Abschluss Ihrer Eingabe, erscheint nachfolgendes Fenster:

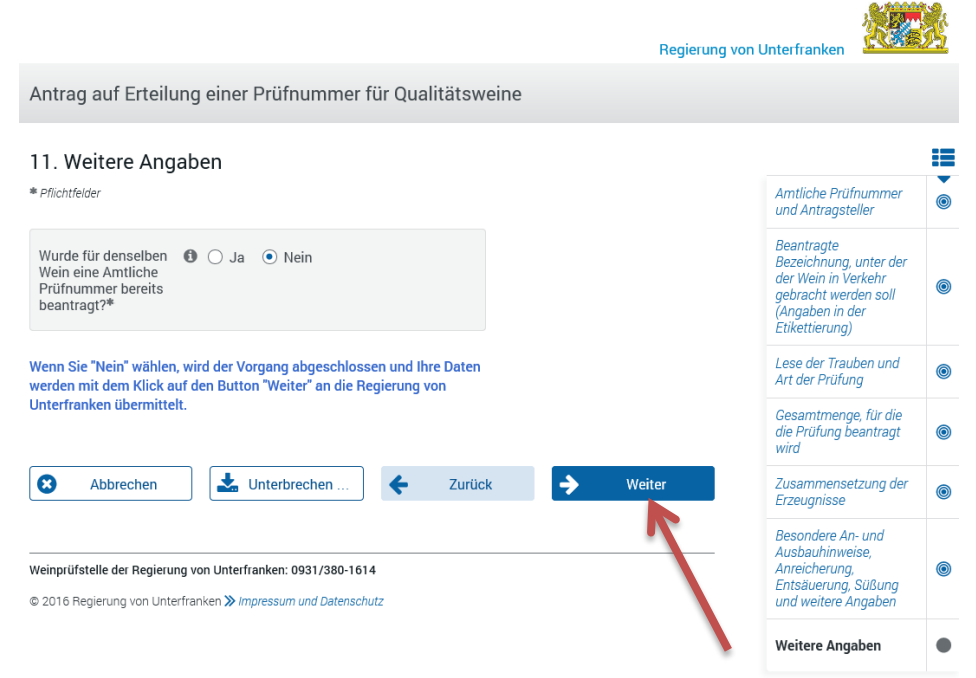

Abb. 5: Die Formulardaten elektronisch einreichen

Um Ihre Antragsdaten elektronisch bei der Weinprüfstelle der Regierung von Unterfranken einzureichen, klicken Sie auf Weiter. Erst dann werden Ihre Antragsdaten elektronisch versandt!

### 6 Das Drucken und Speichern

Im darauf folgenden Fenster erhalten Sie die Bestätigung, dass Ihre Antragsdaten an die Regierung von Unterfranken weitergeleitet wurden. **Einreichen erfolgreich** mit der zugeteilten **Vorgangsnummer (TAN)**.

Ihren Antrag im PDF-Format (blau unterlegt) müssen Sie unter "Dokument" mit einem Klick öffnen und anschließend **ausdrucken.** Darüber hinaus können Sie die Datei, beispielsweise zum Archivieren, speichern.

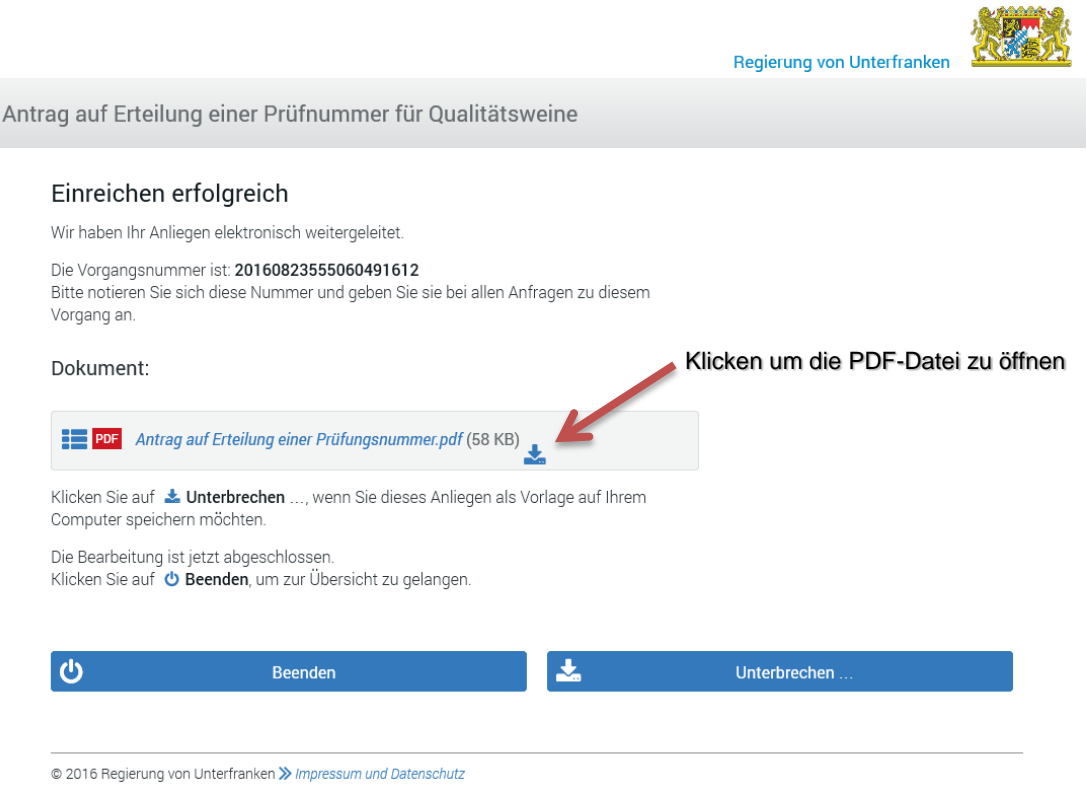

Abb. 6: Formular Speichern, ausdrucken, beenden

Den **ausgedruckten** Antrag bringen Sie **unterschrieben,** mit den Prüfweinen, inkl. Analyse bei Qualitätsweinen, zur Weinprüfstelle. Die **Vorgangsnummer** Ihres Antrages wird auf dem Antrag unterhalb des Barcodes ausgegeben.

#### 7 Beenden bzw. weitere Anträge einreichen

Klicken Sie auf den Button Beenden;

oder anschließend in der Übersicht auf Weinonline um zurück zur Startseite zu gelangen. Nun kann wie gewohnt mit dem nächsten Vorgang gestartet werden.

#### 8 Sonstiges

Ansprechpartner an der Regierung von Unterfranken sind:

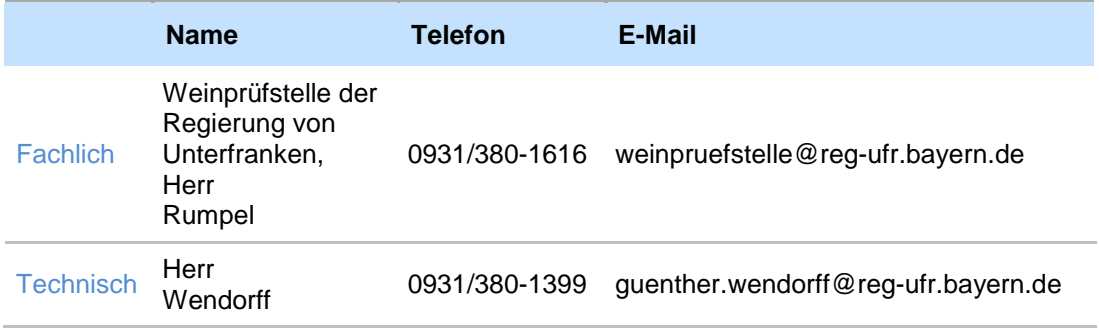